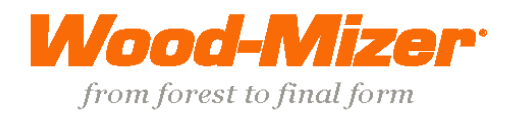

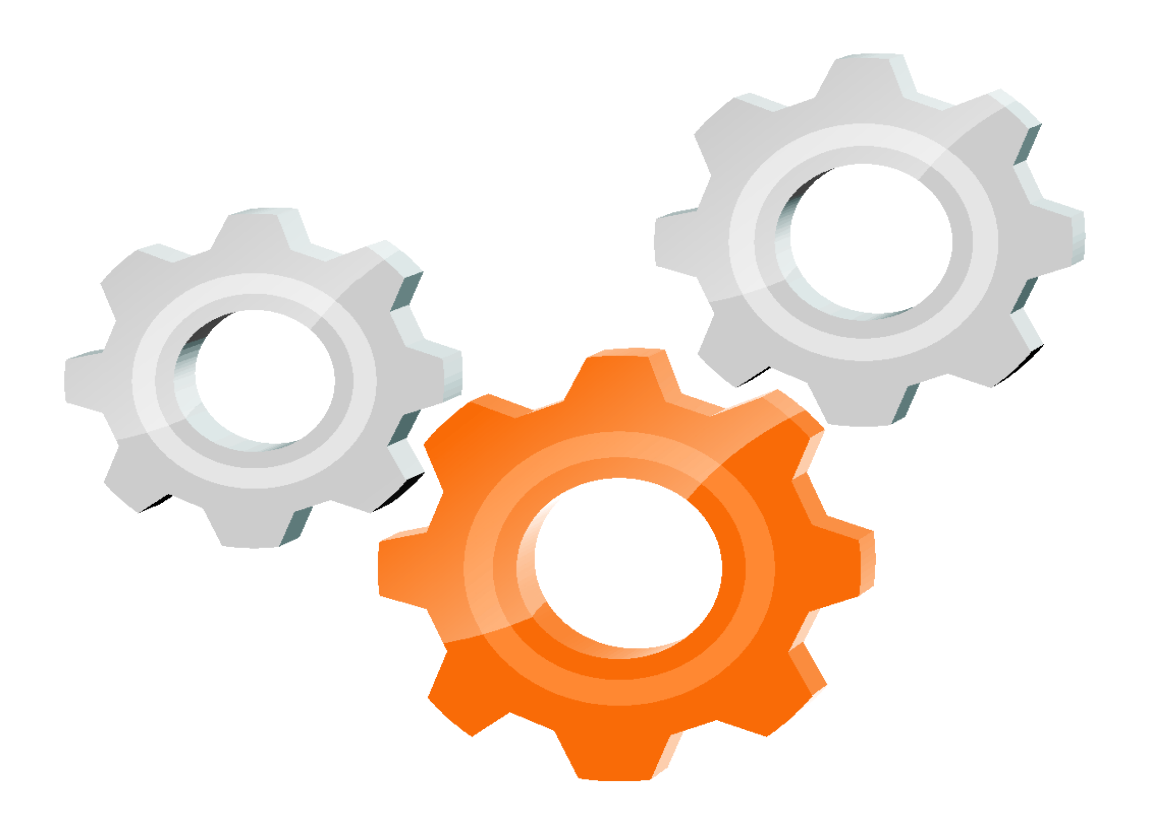

# user manual

Instrukcja obsługi | Руководство пользователя<br>Manuel de l'Utilisateur | Betriebsanweisung<br>Bruksanvisning | Manual del Usuario<br>Betjeningsvejledning | Gebruikershandleiding<br>Käyttöohjeet | Manual de utilizare | Bruksanvisnin Manuale d'uso | Příručka uživatele

Retain for future use<br>Zachować do przyszłego użytku Сохраните для последующего<br>и с п о л ь з о в а н и я<br>А conserver pour une utilisation future Für zukünftige Benutzung aufbewahren<br>Behold for senere bruk<br>Säilytänämäkäyttöchjeet tulevaa tarvetta marten Opbevar manualen til fremtidig brug<br>Bewaren voor gebruik in de toekomst Conservare il presente manuale a l'uso futuro Pästrația aest manual pentru utilizare viitoare<br>Conservar para futuras consultas<br>Behall för framtida användning<br>Uchovejte pro další použití

## **SW-08 SETWORKS**

**Operation & Parts Manual**

### **LT15 SW-08 Setworks rev.B.00**

**Safety is our #1 concern!** Read and understand all safety information and instructions before operating, setting up or maintaining this machine. **!**

*September 2007*

*Form #642*

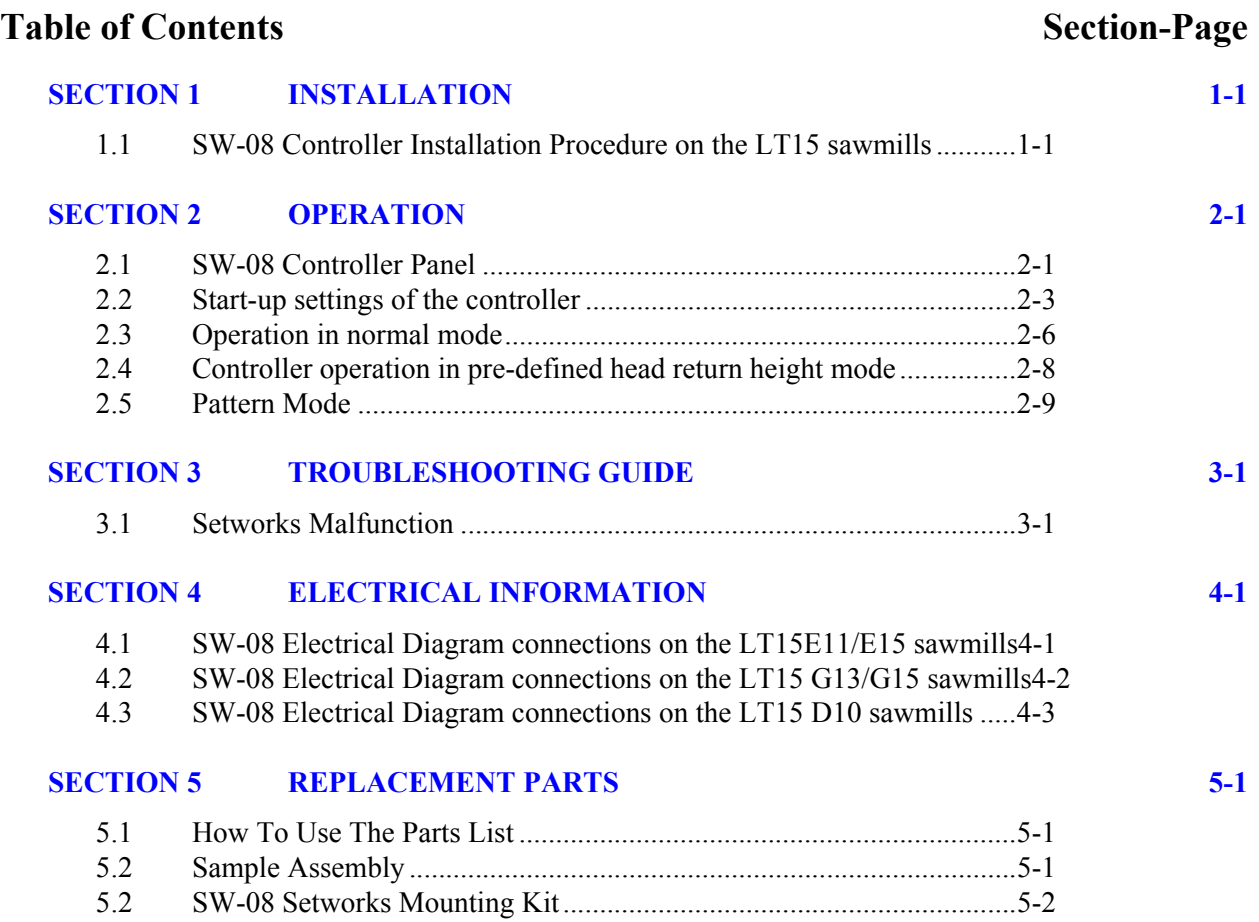

## <span id="page-4-0"></span>**SECTION 1 INSTALLATION**

### <span id="page-4-1"></span>**1.1 SW-08 Controller Installation Procedure on the LT15 sawmills**

**IMPORTANT!** Make sure the sawmill is properly set up before performing setworks installation and/or operation.

**WARNING!** Before performing any service to the sawmill control box panel, turn the key to the OFF position, remove the key. Set the main switch, located on the main electrical box, in "0" position. Disconect the power supply cable. In DC sawmill unplug the battery cables. Failure to do so may cause serious injury and machine damage.

- **1.** Replace the control panel bracket.
- **2.** Install the controller box to the bracket.

### **See Pic. 1-1.**

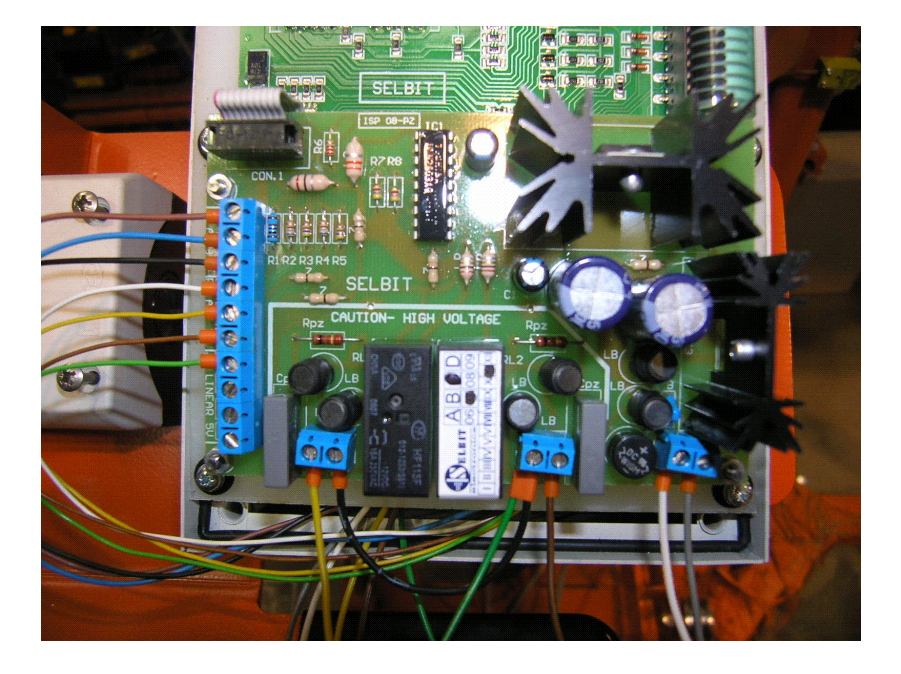

*PIC. 1-1*

**3.** Install the encoder.

**See Pic. 1-2.** 

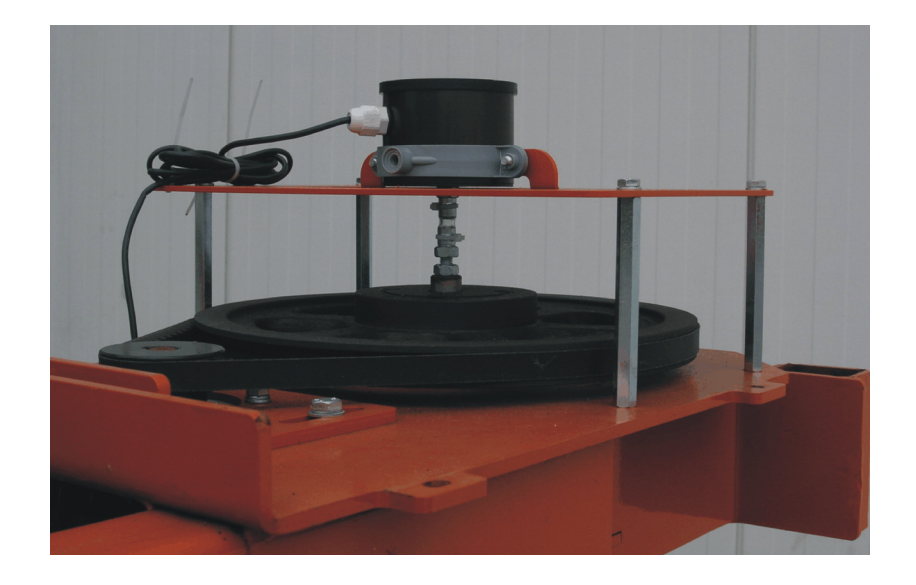

*PIC. 1-2*

**4.** Mount the calibration sensor on the mast, and calibration bolt on the sawhead. The mounting holes are pre-drilled on LT15 sawmills with production date 8 October 2007 and later. If you have the LT15 sawmill without mounting holes, drill and thread holes according to drawing [1-3](#page-6-0).

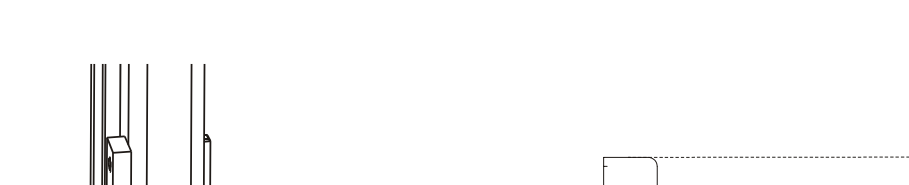

**See Pic. 1-3.** Drill three holes marked with orange color.

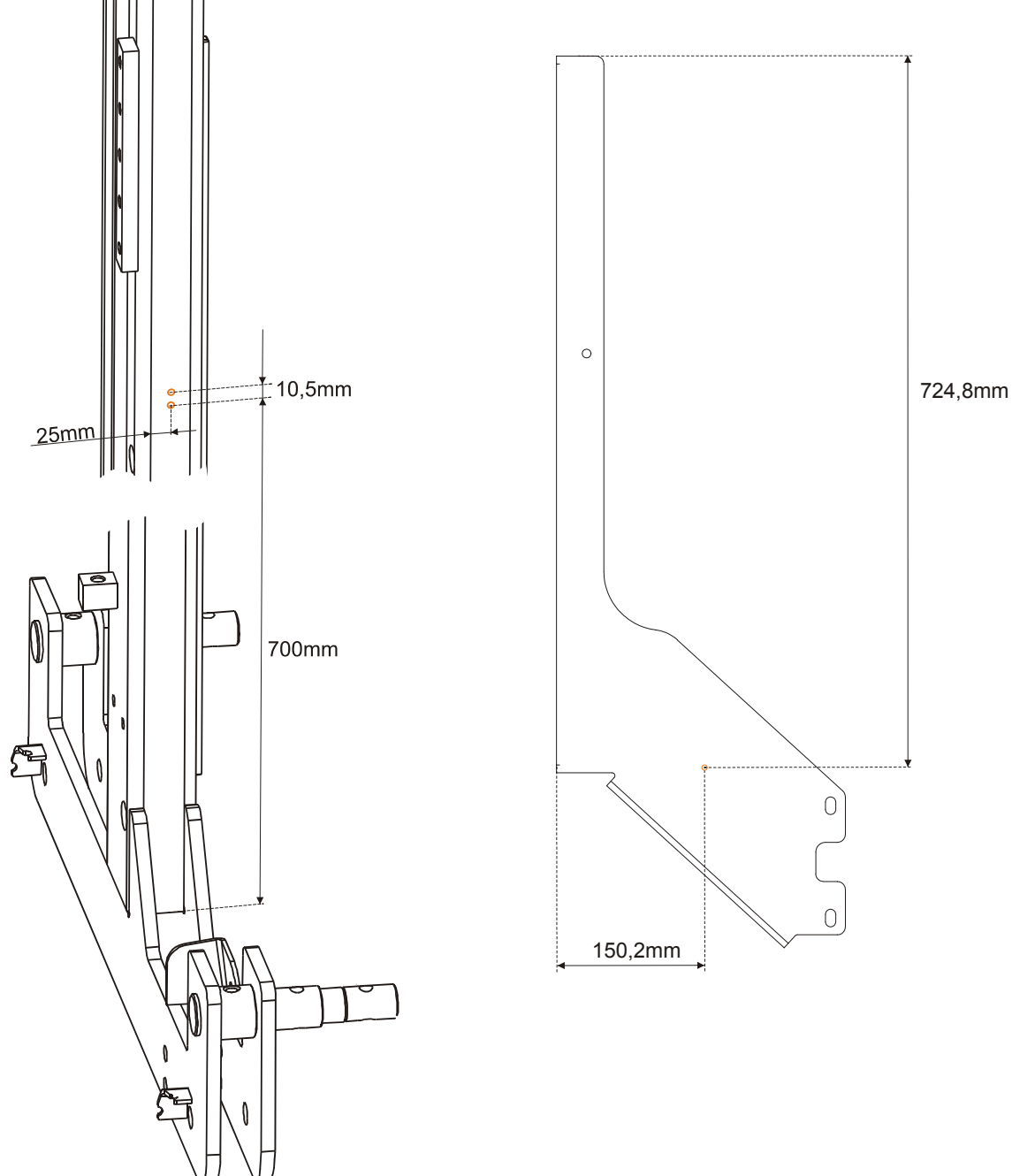

<span id="page-6-0"></span>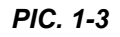

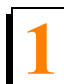

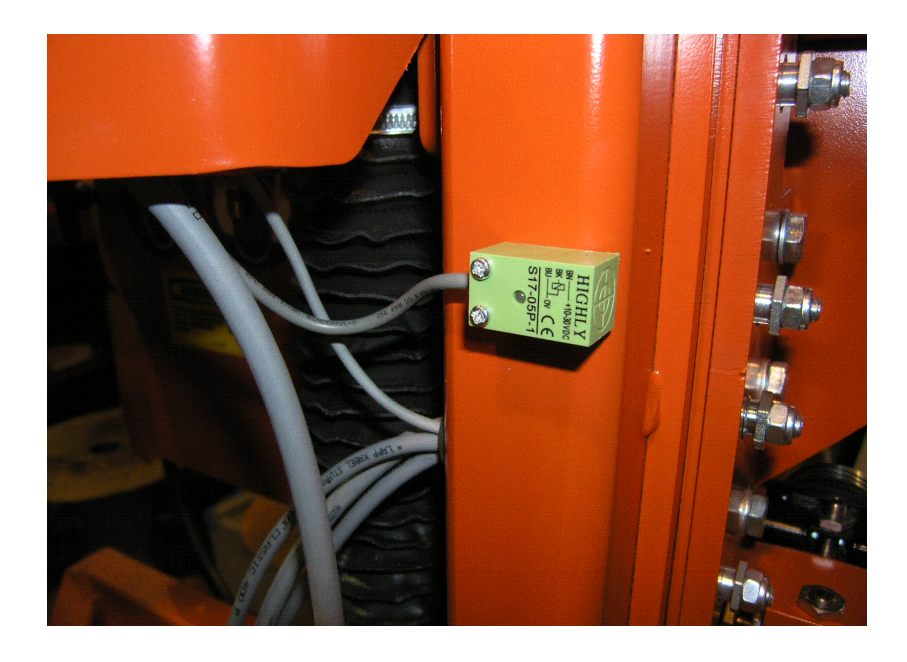

*PIC. 1-3*

**See Pic. 1-4.** 

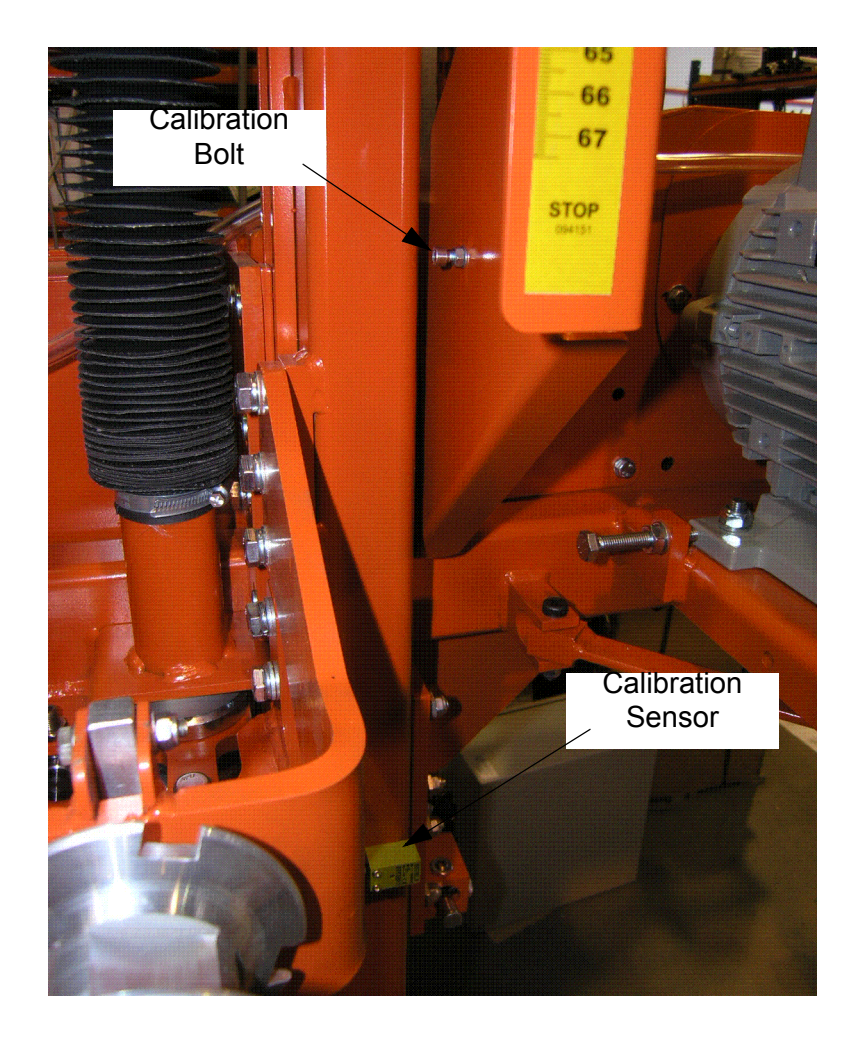

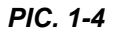

**5.** Route the encoder wire inside the mast to the controller and connect to the terminals according to table below.

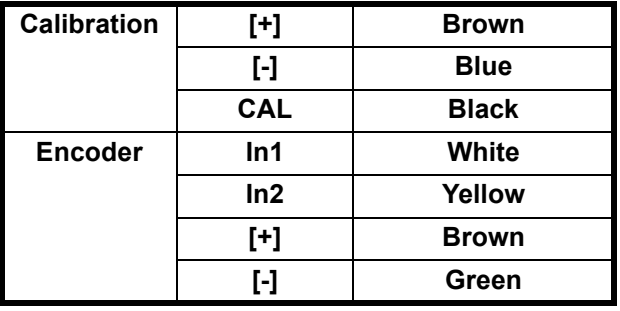

*TABLE 1-5*

**CAUTION!** If the encoder impulses counting direction is not consistent with real one, the controller will not work correctly (the  $\Delta$  saw head value on the controller display is growing when the saw head goes down) - then the connection of wires to W1 & W2 inputs should be inverted.

#### **See Table 1-1.** Connections.

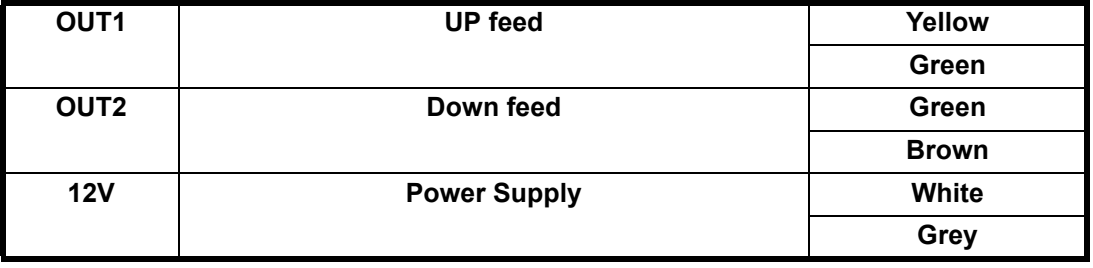

*TABLE 1-6*

**See Pic. 1-5.** Wires should be routed from encoder as shown below.

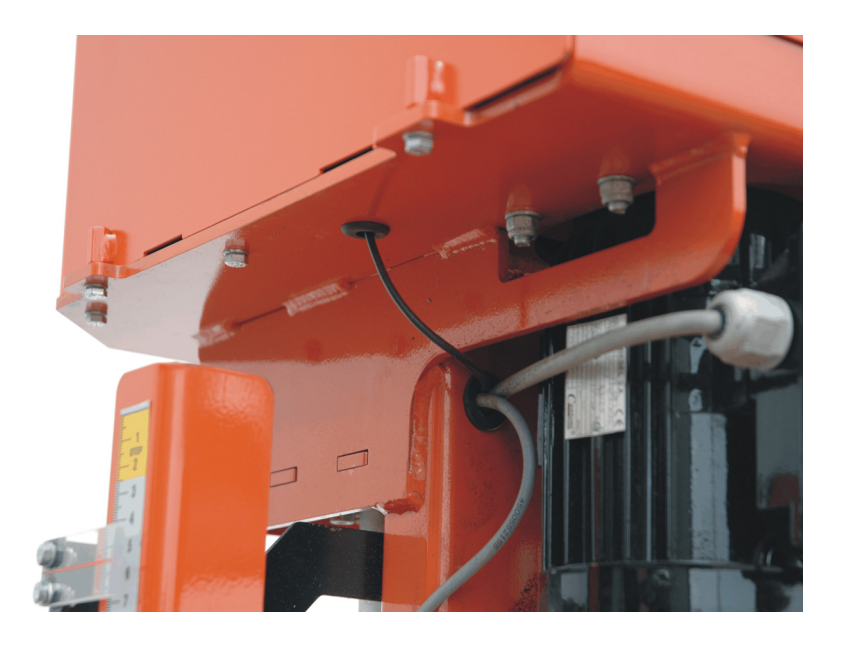

*PIC. 1-5*

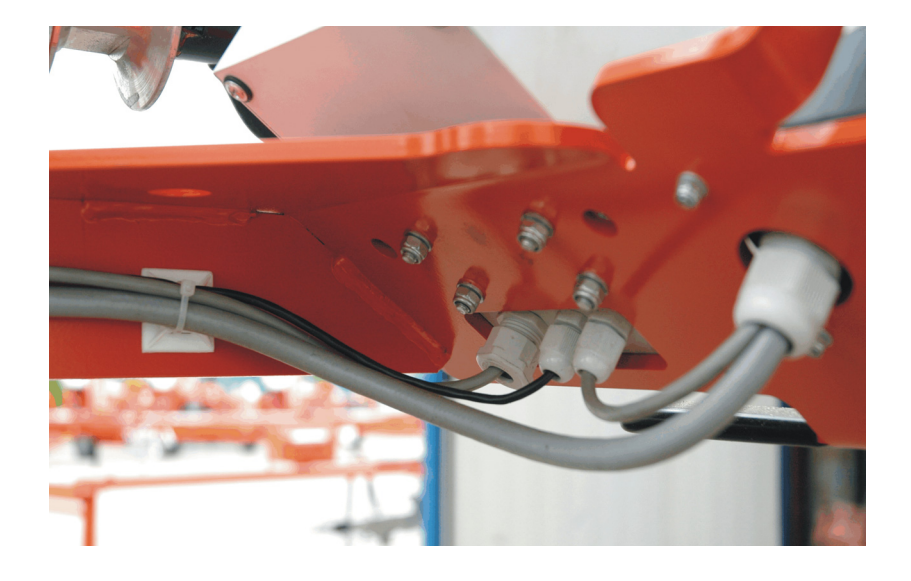

**See Pic. 1-6.** Wires should be routed to control panel as shown below.

#### *PIC. 1-6*

**1**

**6.** Position the five wire cable between control panel and the controller and connect as shown on Pic. 1-7. Wires inside the control panel should be connected as shown on the Pic. [1-8](#page-11-0).

**See Pic. 1-7.** 

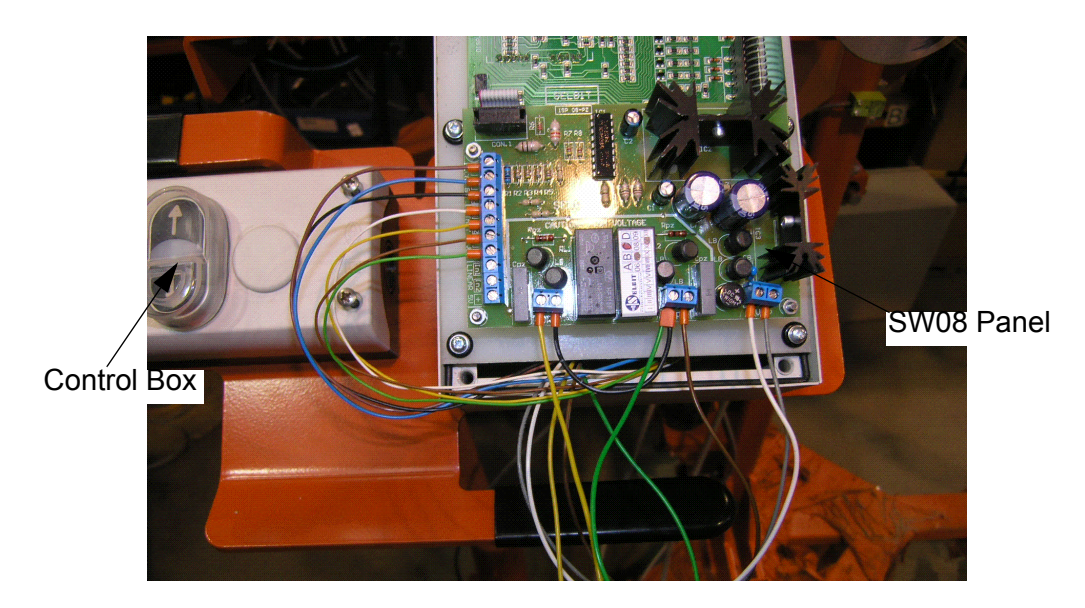

*PIC. 1-7*

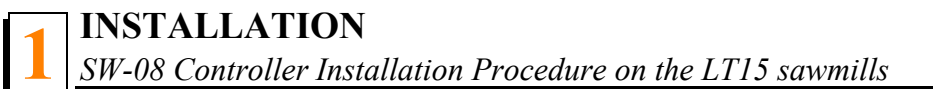

### **See Pic. 1-8.**

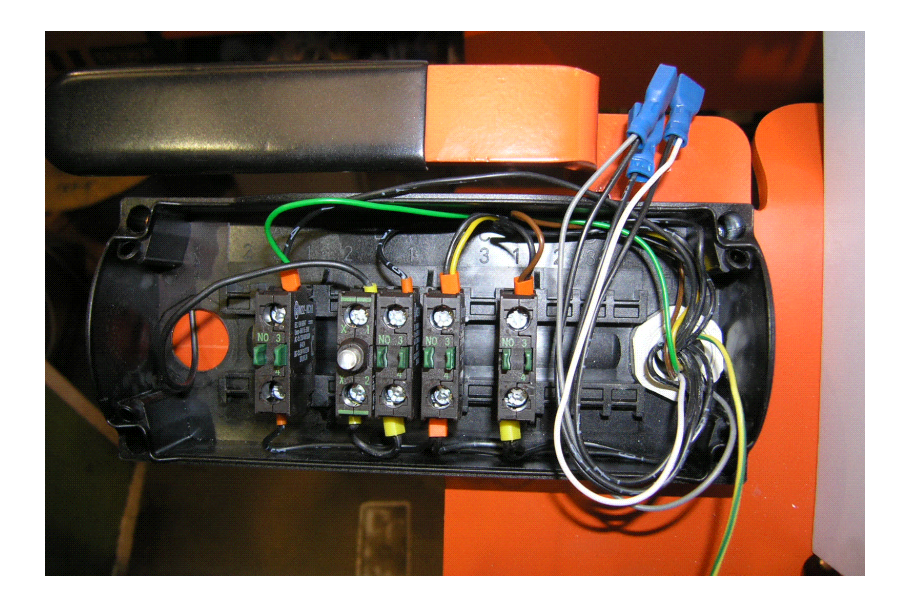

*PIC. 1-8*

<span id="page-11-0"></span>Connections inside the control box:

| <b>Existing group of cables</b> | <b>Added group of cables</b> |
|---------------------------------|------------------------------|
|                                 | Yellow                       |
|                                 | <b>Brown</b>                 |
|                                 | Green                        |
|                                 | White                        |
|                                 | Grey                         |

*TABLE 1-3*

**OPERATION** *SW-08 Controller Panel* **2**

## <span id="page-12-0"></span>**SECTION 2 OPERATION**

### <span id="page-12-1"></span>**2.1 SW-08 Controller Panel**

**See Pic. 2-1.** 

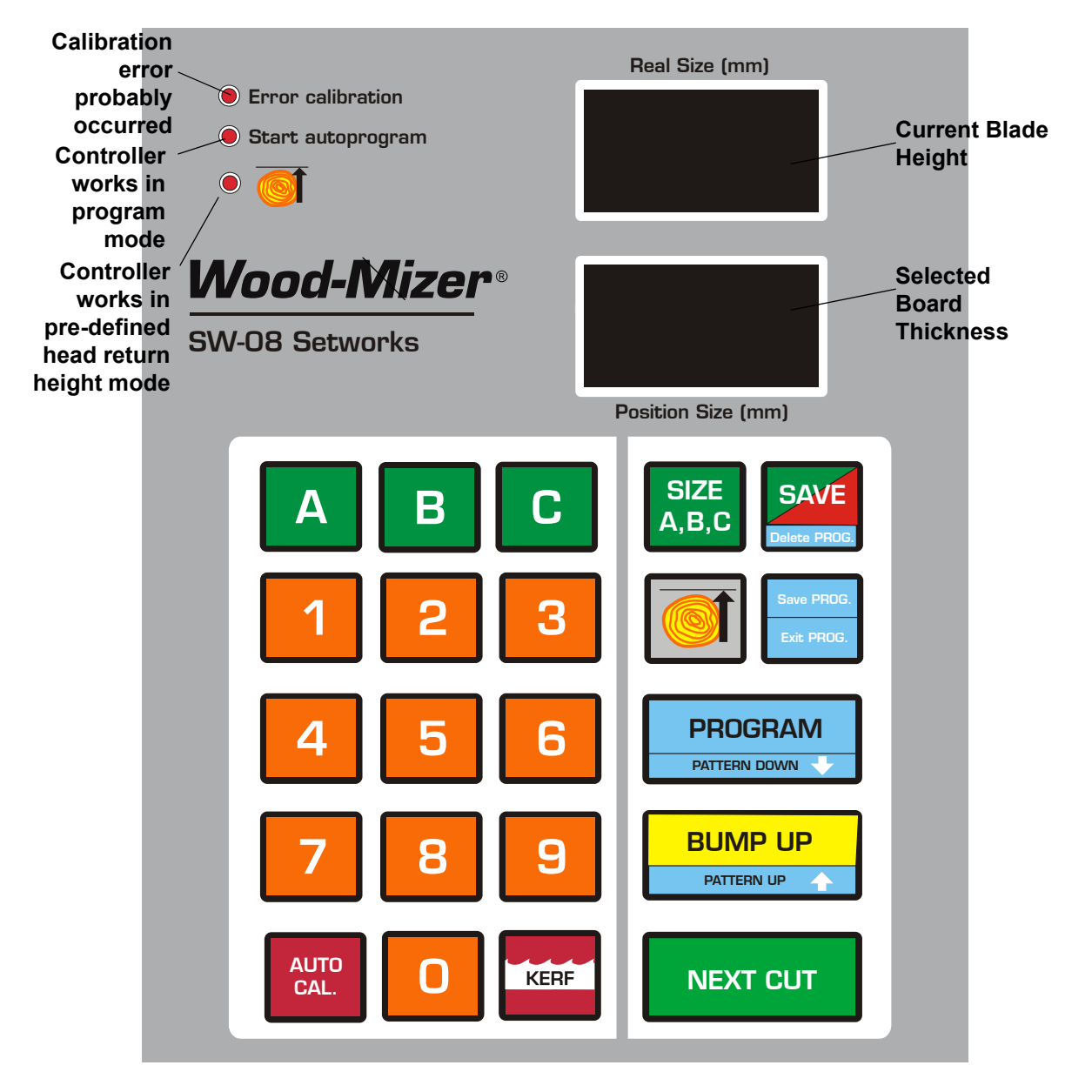

*PIC. 2-1*

#### **Descriptions of the control panel buttons:**

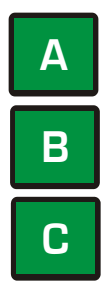

A, B, C - Board thickness memory buttons.

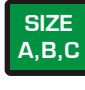

Size A, B, C - Changing the boards thickness values stored in the controller memory.

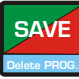

SAVE/Delete PROG. - Saves various parameters or deletes the user program.

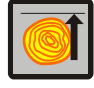

Save Ref. - Saves head return height determined by operator.

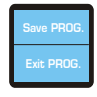

Save PROG. / Exit PROG. - Confirming or exiting the user program.

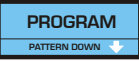

PROGRAM / PATTERN DOWN– Programming/entering the existing program.

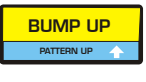

BUMP UP / PATTERN UP - Bump Up. Automatically moves the saw head up to clear the log or cant when it is returned. The Bump Up value is factory-set and can not be changed by a user.

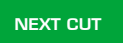

NEXT CUT– The saw head automatically moves down to the next cut.

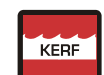

KERF – Setting the kerf.

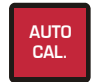

Auto Cal – Adjustment of the SW-08 automatic calibration parameters. Also used for initial calibration and re-calibration if a dimensional error occurs.

### <span id="page-14-0"></span>**2.2 Start-up settings of the controller**

### <span id="page-14-1"></span>**1. Setting the input divider (entered only once, at the first start-up)**

- Switch on the controller.
- When the text "ISP-08" appears on the display, press and hold  $\frac{AUT}{C}$ , until the divider value appears on the lower display. **AUTO CAL.**
- Enter the correct value of the divider (depending on the up/down system of the machine) using the keypad (for LT15 sawmills, the divider value should be **20,** for LT20 and LT40 sawmills, the divider value should be **5**).
- 
- Press  $\left| \right|$  save the entered divider value.

#### <span id="page-14-2"></span>**2. Entering the blade kerf thickness**

**Delete PROG. SAVE**

On initial start-up or after replacement of the blade with another one with a different thickness or different tooth set, the kerf value should be entered.

- **Press and hold**  $\begin{bmatrix} \kappa_{\text{ERF}} \\ \kappa_{\text{ERF}} \end{bmatrix}$ **, until the small zero and current kerf settings appear on the** lower display.
- Enter the kerf value.

**NOTE:** We recommend using the Wood-Mizer blades only. For the Wood-Mizer blades, the kerf value should be 2mm, so you should press "2" and "0" buttons.

SW-08 Setworks can accept kerf value with an accuracy of 0,1 mm.

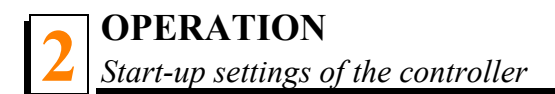

#### **See Pic. 2-2.**

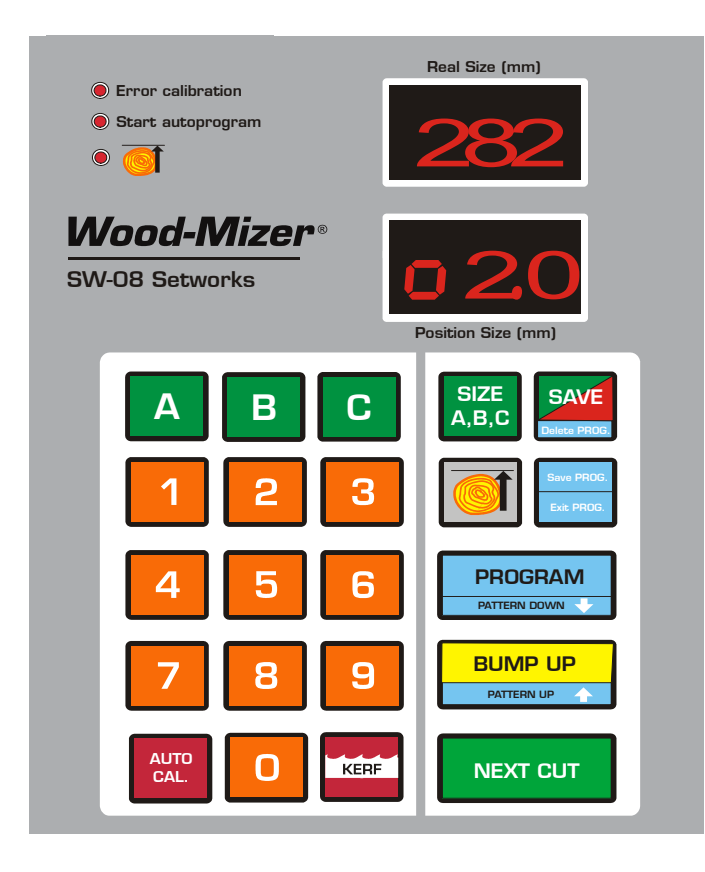

Press **SAVE** to save the setting. The controller displays the text "SAVE" and exits the function. **Delete PROG. SAVE**

> **NOTE:** From this moment the Setworks controller will be calculating the cutting position using the kerf value. Therefore, it is not necessary to correct the head height manually during cutting.

#### <span id="page-15-0"></span>**3. Auto-calibration**

This function should be used in case of:

- [ LT15 sawmills ] Replacement of the up-down system screw, motor or after lubrication of the screws and other moving elements of the head or when significant cutting variances are observed;

- [ LT20 and LT40 sawmills ] If the divergence between the blade height shown on the upper display and the real dimension from the bed rail level is observed.

- Switch on the controller and wait until the text "ISP-08" disappears.
- Set the head with the blade at the height of 130 mm.
- **Press and hold down**  $\frac{AUT}{C}$ . After a while the text "**Auto CALL**" will appear on the display. The controller is ready for auto-calibration. **AUTO CAL.**

**See Pic. 2-3.** 

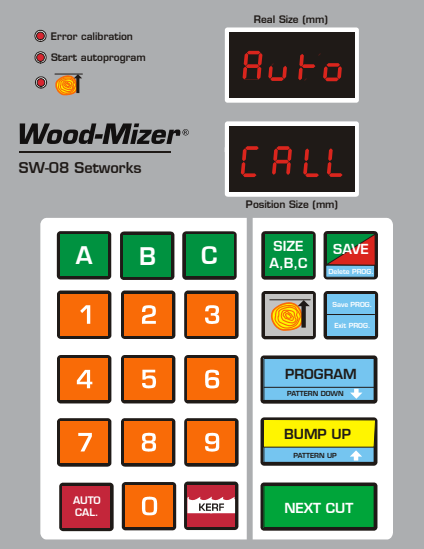

*PIC. 2-3*

Press  $\begin{bmatrix} \frac{\partial \mathbf{u}}{\partial \mathbf{a} \mathbf{u}} \end{bmatrix}$ , the controller successively performs 9 upward movements of the head and then, 1 downward movement and 1 upward. After performing the last movement, the text **"Auto"** will appear on the upper display and the current blade height will appear on the lower display. Check if the height value is correct using the sawmill scale or measure the distance between the sawmill bed and the blade. If it is correct, press  $\sqrt{\frac{SAVE}{n}}$ , if not enter the correct blade height using the keypad and **AUTO CAL. Delete PROG. SAVE**

press

**Delete PROG. SAVE**

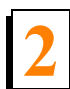

**OPERATION 2** *Operation in normal mode*

The end of the function is signalled and the normal mode of operation is restored.

**NOTE:** Enter the height with an accuracy of 0,1 mm. For example: if you want to enter 140mm - press 1-4-0-0 without any pauses.

**NOTE:** If during the downward movement the saw head hits the stop bolt, set the head a little higher than previously and repeat the auto-correction function.

**NOTE:** After each controller startup the **Error calibration** lamp blinks to indicate that the controller might loose its settings when the power was off. Also, during normal operation the calibration error may occur. If the auto-calibration procedure has already been done, move the saw head down to the height of 130mm and next move it up to the height of 150mm. During this procedure the calibrating sensor is passing the calibrating point, and the controller corrects the readings of the saw head position.

**NOTE:** To provide the maximum cutting accuracy, it is recommended to perform the auto-calibration procedure on every controller startup.

### <span id="page-17-0"></span>**2.3 Operation in normal mode**

**CAUTION!** The minimum thickness of the last board (when using the automatic modes) cannot be lower than **30 mm** [LT15 and LT20 sawmills] or **50mm** [LT40 sawmills]. To cut a thinner board, you need to manually lower the saw head.

After switching-on, the ''ISP-08'' inscription appears on the display, and the Setworks is ready for operation within a few seconds. The last used board thickness is displayed.

- To change the board thickness, enter the new thickness required using the keypad. Press  $\Box$  NEXT cut  $\Box$ . The saw head will move down by the pre-set value (board thickness  $+$  kerf). **NEXT CUT**
- You can store up to three thicknesses of boards in the controller memory. To store

the board thickness, press and hold  $\left[\begin{array}{c} 5|4^2 \\ 8|4^2 \end{array}\right]$ , next press the memory button you **SIZE A,B,C**

want to use (A, B or C). Enter the required board thickness using the keypad and

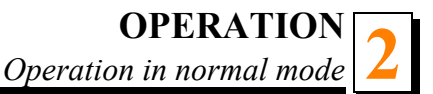

**Delete PROG. confirm by pressing SAVE** 

. Now you can use the stored thicknesses of boards by

pressing A, B or C buttons.

**See Pic. 2-4.** 

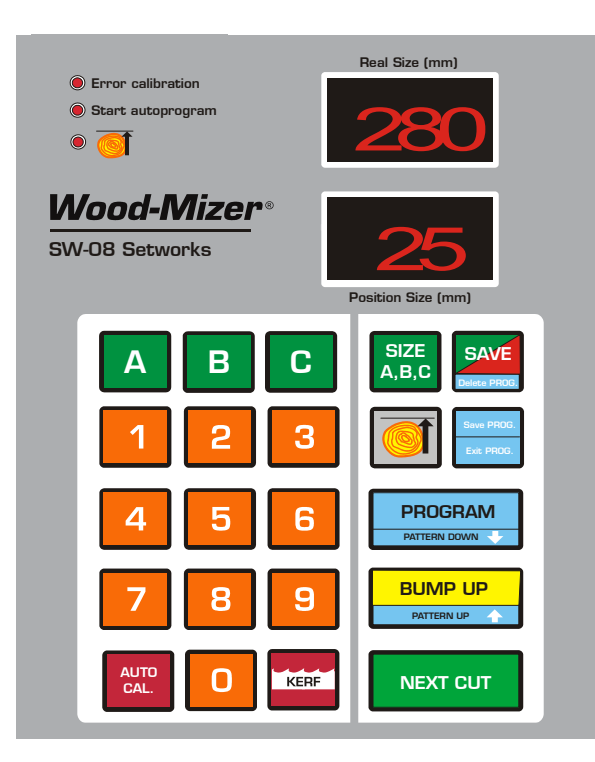

*PIC. 2-4*

- Start to cut material of required dimension.
- Remove the board.
- **EXECUTER ISLANDING MANUTE COMPLETED MANUTE ISLANDING** THE Head will automatically go up by the Bump Up value, allowing the head to return with the blade clear of the log or cant.
- **EXECUTE:** Press **A NEXT CUT** and the saw head will drop by the pre-set board thickness to the **next cut position**.

The first cut position has to be set manually.

**NOTE:** After you set the first cut position you do not need to set the head height manually.

### <span id="page-19-0"></span>**2.4 Controller operation in pre-defined head return height mode**

It is possible to program a head return height. This is particularly useful if you are cutting "through and through" and do not want to remove each board after cutting.

Programming a head return height:

- **Position the head above the cant or log so that it will clear the cant.**
- 

**Press and hold**  $\left|\mathbf{C}\right|$  until the lamp shown on the picture below starts lighting.

**See Pic. 2-5.** 

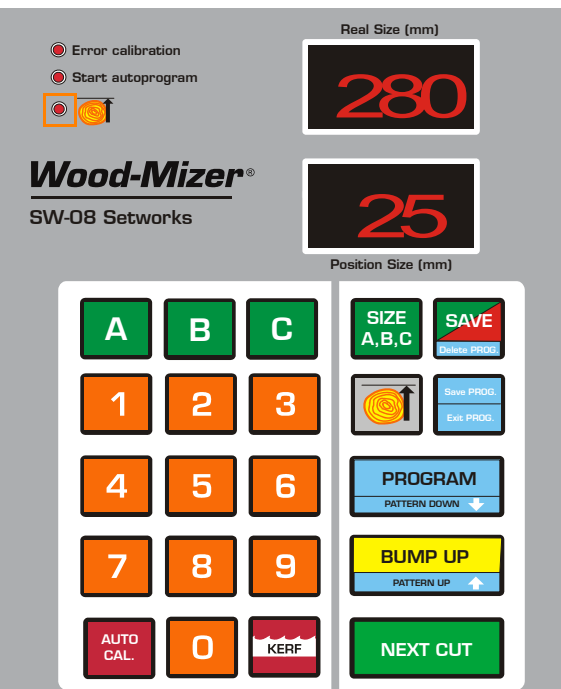

*PIC. 2-5*

- Choose the board thickness and press | **NEXT CUT**
- **PUBLICATE:** Now, when you press **BUMP UP** after each cutting, the head will go up to the saved height and clear the log or cant.

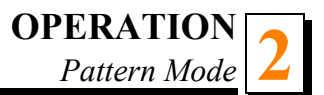

Press **A** NEXT curve and the saw head will drop by the pre-set board thickness to the **next cut position**. **NEXT CUT**

Press and hold  $\log$  to return to normal Bump Up operation.

### <span id="page-20-0"></span>**2.5 Pattern Mode**

Use this function when you want to create a series of cuts calculated up from the bed level.

This function can be used in two different ways.

You can create a pattern of the same thickness of boards.

You can create your own pattern, for instance a 100mm final board preceded by a 50mm board and then 25 mm boards.

#### **Using the Pattern Mode when you want to cut boards of the same thickness**

- $\blacksquare$  Position the head a little above the log.
- Store the required board thickness under one of the memory buttons (**A**, **B** or **C**) (*[See Section 2.3](#page-17-0)*).
- Press and hold the board thickness memory button (**A**, **B** or **C**) with the required board thickness to activate the Pattern Mode.
- **For a moment the text "FULL"** and next P90 will appear on the upper display.
- Press  $\Box$  NEXTGUT . The controller will calculate how many boards of the required thickness can be cut and will move the saw head to the first cut position below the current head position. If you need to change this position, you can do this using or  $\frac{B^{\text{UMP UP}}}{\text{UMP UP}}$ . When you press one of these buttons, the controller will calculate another cut position above or below the previously calculated position, taking into account the required board thickness. When you press **RexText R**, the saw head will move to this position. When you accept the position of the first cut, press **NEXT CUT PATTERN DOWN PROGRAM PATTERN UP BUMP UP**

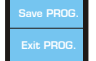

. The text "cut" will appear indicating that you can start cutting.

If you are going to cut "through and through" and do not want to remove each board

after cutting, position the head above the log using the up/down switch so that it clears the log along the entire length. Press and hold  $\sqrt{\alpha}$  . Next, press and the saw head will move to the accepted first cut position. **NEXT CUT**

- Cut the material using **BUND WE ARE AS IN** Normal Mode (*[See Section 2.3](#page-17-0)*). **and**
- After cutting the last board, *End pro* will be shown to indicate the end of cutting.

**NOTE:** If you need to exit *Pattern Mode* before finishing

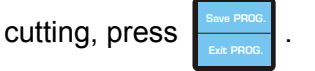

#### **Using the Pattern Mode when you want to get boards of different thicknesses**

*Entering a new program into the controller memory*

- **To enter the programming mode, press and hold <b>PROGRAM**. Delete the existing program by pressing and holding  $\left| \frac{SAVE}{SAVE} \right|$ . The text "CIr" confirms that the program has been deleted. **PATTERN DOWN SAVE**
- Using **A**, **B** or **C** buttons or the keypad, enter the first board thickness value (first from the sawmill bed). To confirm and enter the next board thickness, press . You can enter up to 90 different board thicknesses. When entering particular thickness values, you can any time switch between the program positions using **BUMP UP** and **PROGRAM** and correct these values. **PATTERN UP BUMP UP PATTERN UP BUMP UP PATTERN DOWN**
- When all requested boards thickness values are entered, save the program using

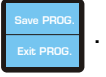

*Using the entered program*

- Position the head a little above the log.
- Press and hold  $\Box$  FROGRAM to activate the Pattern Mode. **PATTERN DOWN PROGRAM**
- Press  $\Box$  NEXT cut  $\Box$ . The controller will calculate and move the saw head to the first cut position. **NEXT CUT**

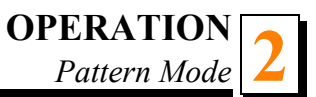

- **If you need to change this position, you can do this using <b>PROGRAM** and buttons. When you press one of these buttons and confirm by pressing  $\frac{1}{\sqrt{2}}$  NEXT curve 1, the controller will move the saw head to the previous or next position from the program. **PATTERN DOWN PATTERN UP BUMP UP NEXT CUT**
- If you accept the position of the first cut, press  $\mathbb{R}^{\text{SUS PREG}}$ . The text "cut" will appear indicating that you can start cutting. **Exit PROG.**
- If you are going to cut "through and through" and do not want to remove each board after cutting, position the head above the log using the up/down switch so that it clears the log along the entire length. Press and hold  $\log$  . Next, press and the saw head will move to the accepted first cut position. **NEXT CUT**
- **EXECUTE:** Cut the material using **BUMP UP** and **ALGE VIOLEY 1** as in Normal Mode (*[See Section 2.3](#page-17-0)*). **PATTERN UP**
- After cutting the last board, *End pro* will be shown to indicate the end of cutting.

**NOTE:** If you need to exit *Pattern Mode* before finishing

cutting, press . **Exit PROG. Save PROG.**

#### **Example:**

In this example we have a log with three sides flat and we want to finish with a 100mm x 100mm cant and get three boards - 50mm, 28mm and 25mm. "Through and through" cutting procedure will be described.

- **To enter the programming mode, press and hold <b>PROGRAM**. Delete the existing program by pressing and holding . The text **"Clr"** confirms that the program has been deleted. **Delete PROG. SAVE**
- Using the keypad, enter the first board thickness value (100) and press . Enter the next board values (50, 28 and 25mm), each time confirm by pressing **PATTERN UP BUMP UP**

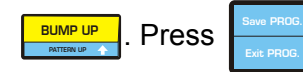

Press  $\frac{1}{\sqrt{2}}$  to save the program.

- Position the head a little above the log.
- Press and hold  $\Box$  Trive activate the Pattern Mode. **PATTERN DOWN PROGRAM**
- Press  $\Box$  NEXT cut  $\Box$ . The controller will calculate and move the saw head to the first cut position. **NEXT CUT**
- Press  $\frac{1}{\sqrt{2}}$  to accept the position of the first cut. The text "cut" will appear indicating that you can start cutting. **Exit PROG. Save PROG.**
- Position the head above the log using the up/down switch so that it clears the log along the entire length. Press and hold  $\log$  Next, press  $\log$  Next cur and the saw head will move to the accepted first cut position. **NEXT CUT**
- **CONEXT CUT** as in Normal Mode. (*[See Section 2.3](#page-17-0).*) **POINT UP A BUMP UP**
- After cutting the last board, *End pro* will be shown to indicate the end of cutting.

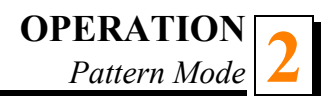

Remove the boards.

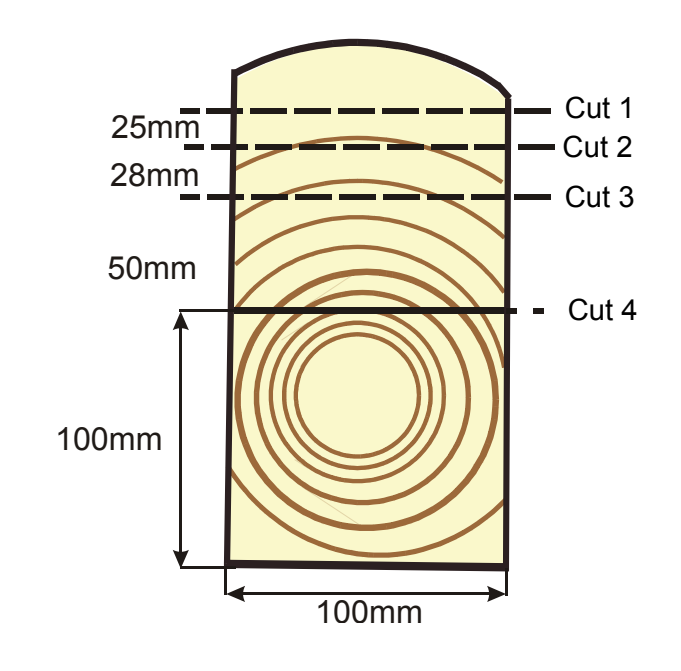

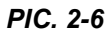

## <span id="page-25-0"></span>**SECTION 3 TROUBLESHOOTING GUIDE**

### <span id="page-25-1"></span>**3.1 Setworks Malfunction**

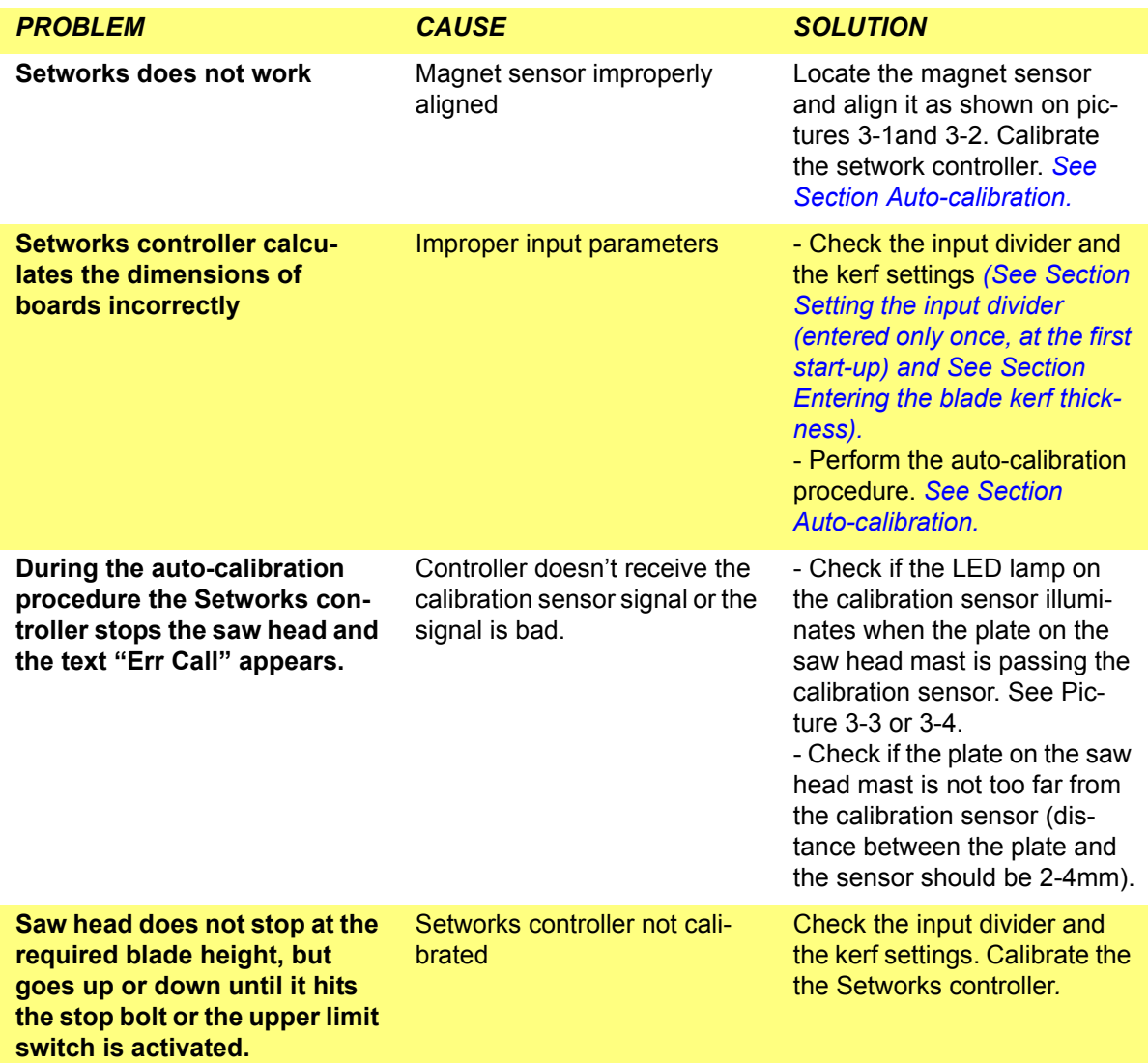

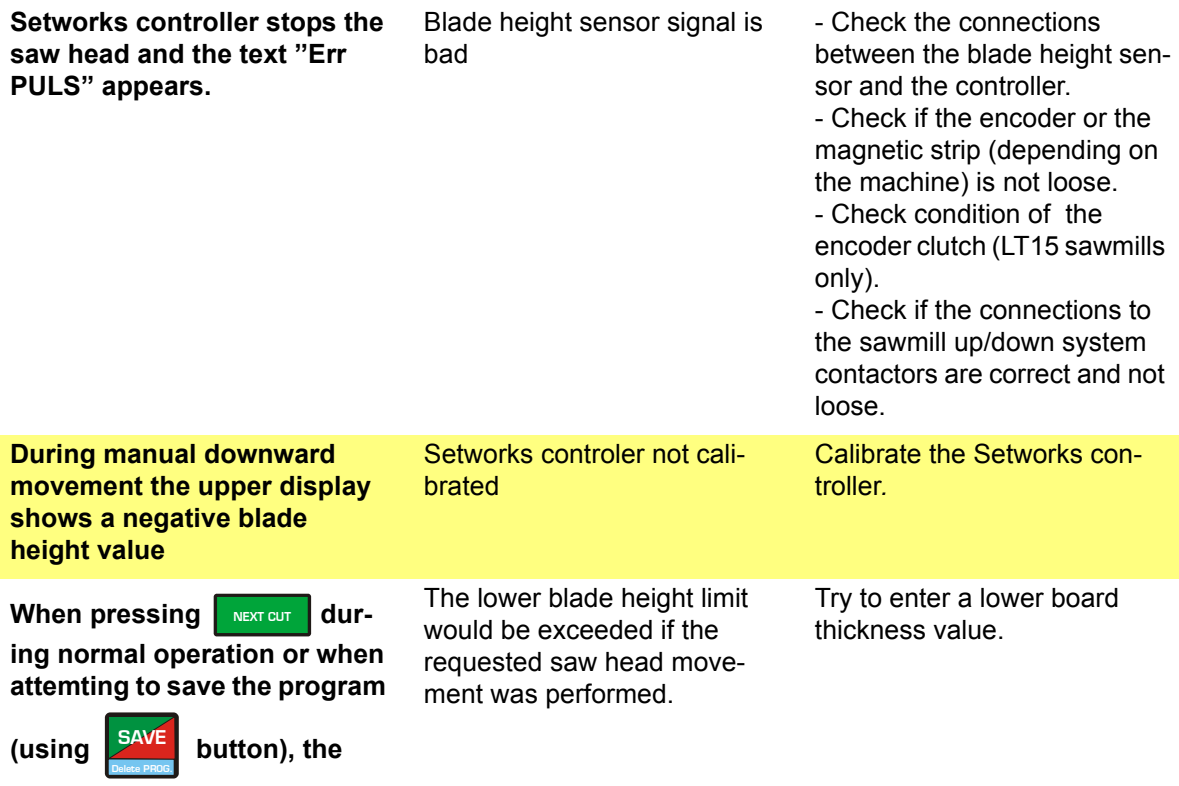

**upper display shows horizontal dashes**

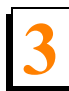

**Troubleshooting Guide 3** *Setworks Malfunction*

<span id="page-27-0"></span>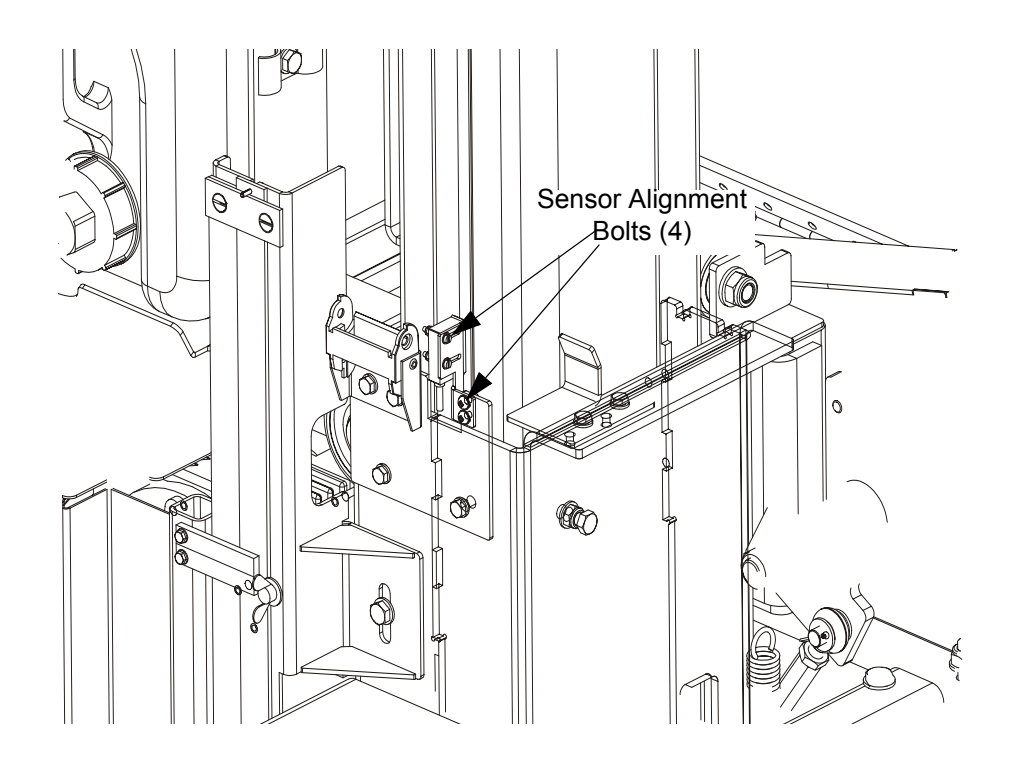

*FIG. 3-1*

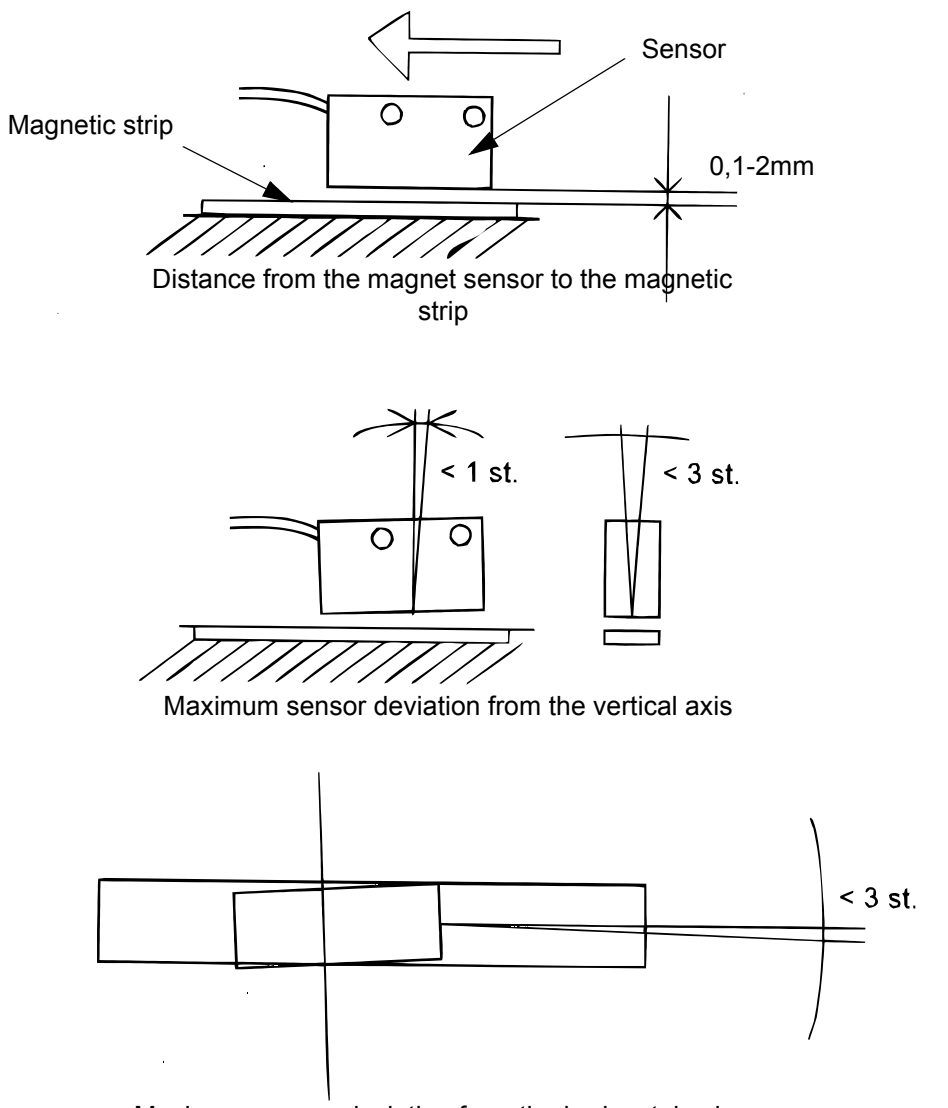

<span id="page-28-0"></span>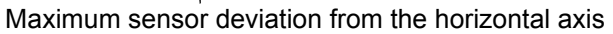

*FIG. 3-2*

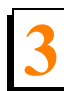

**Troubleshooting Guide 3** *Setworks Malfunction*

<span id="page-29-0"></span>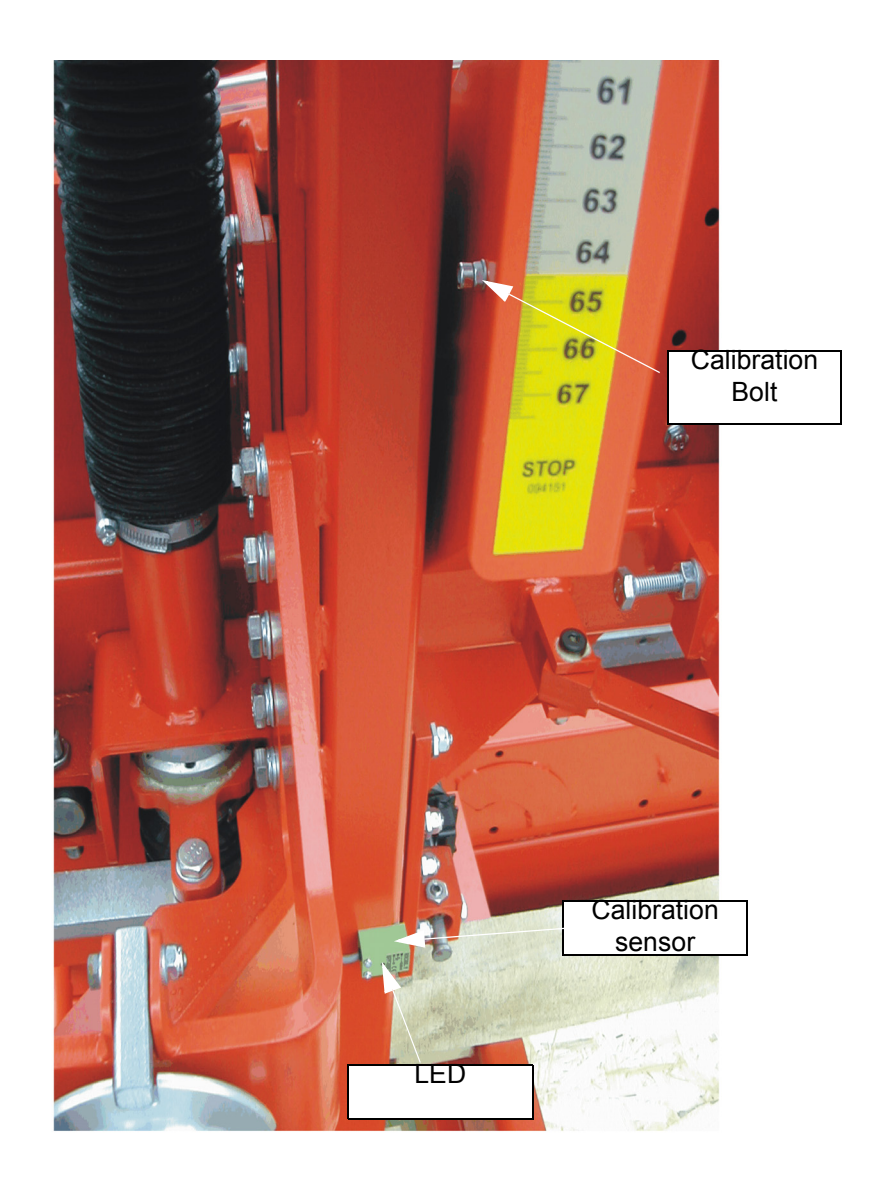

*FIG. 3-3 LT15*

<span id="page-30-0"></span>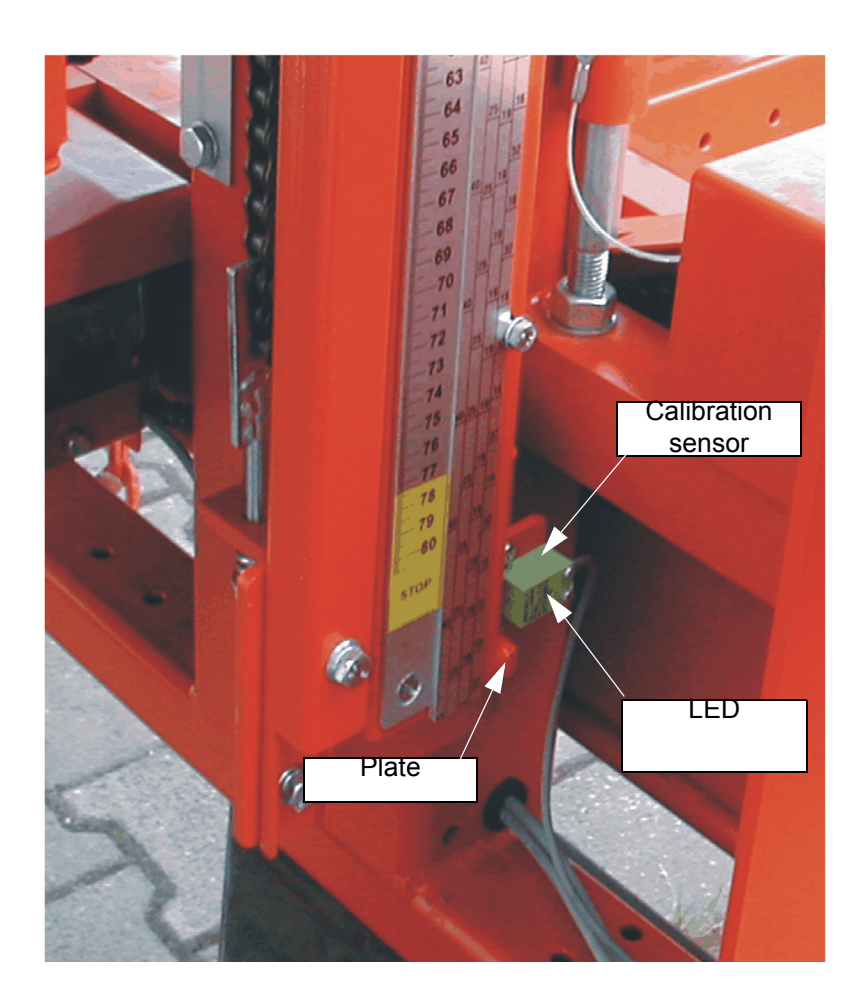

*FIG. 3-4 LT20*

## <span id="page-31-0"></span>**SECTION 4 ELECTRICAL INFORMATION**

<span id="page-31-1"></span>**4.1 SW-08 Electrical Diagram connections on the LT15E11/E15 sawmills**

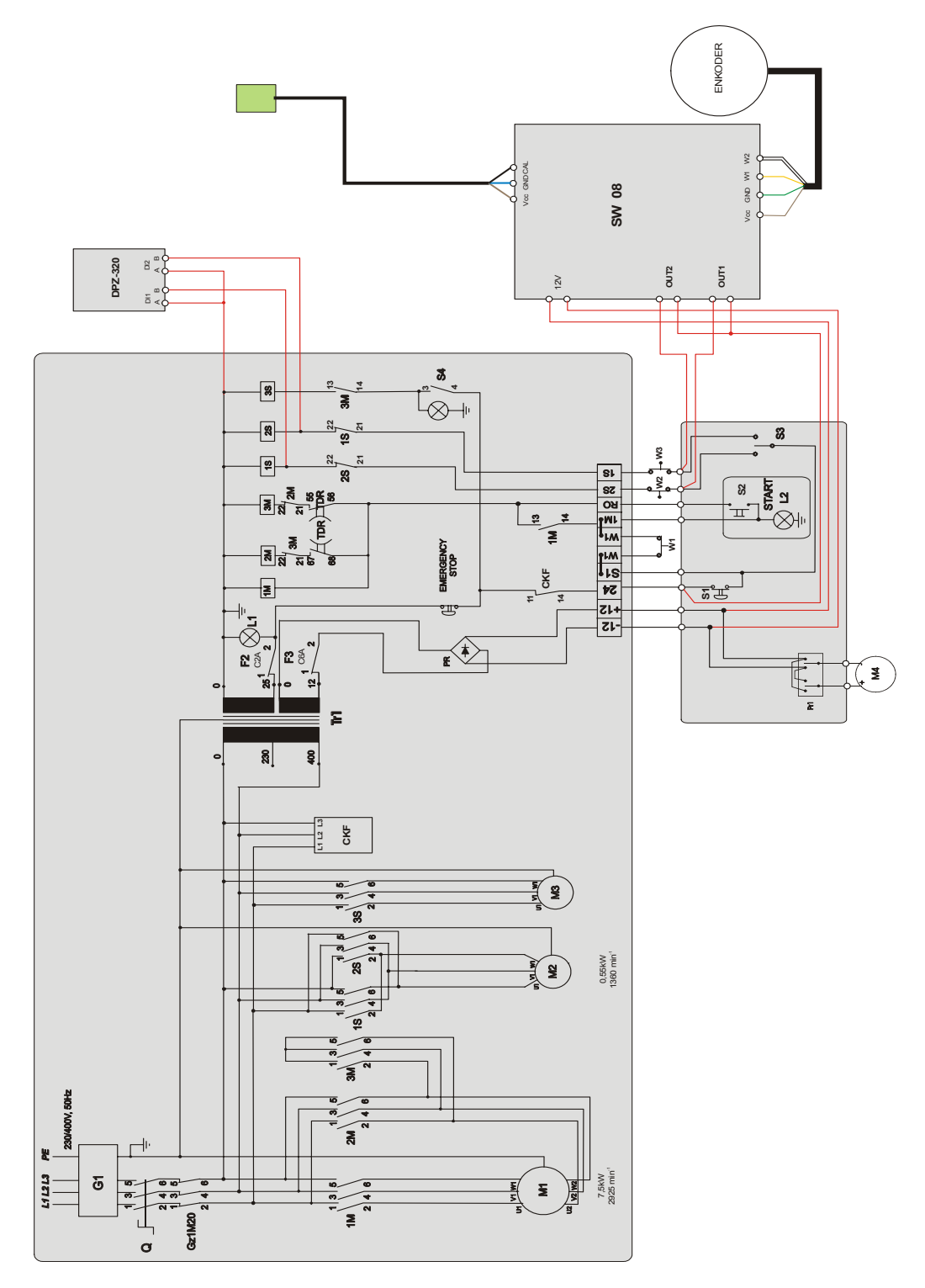

### <span id="page-32-0"></span>**4.2 SW-08 Electrical Diagram connections on the LT15 G13/G15 sawmills**

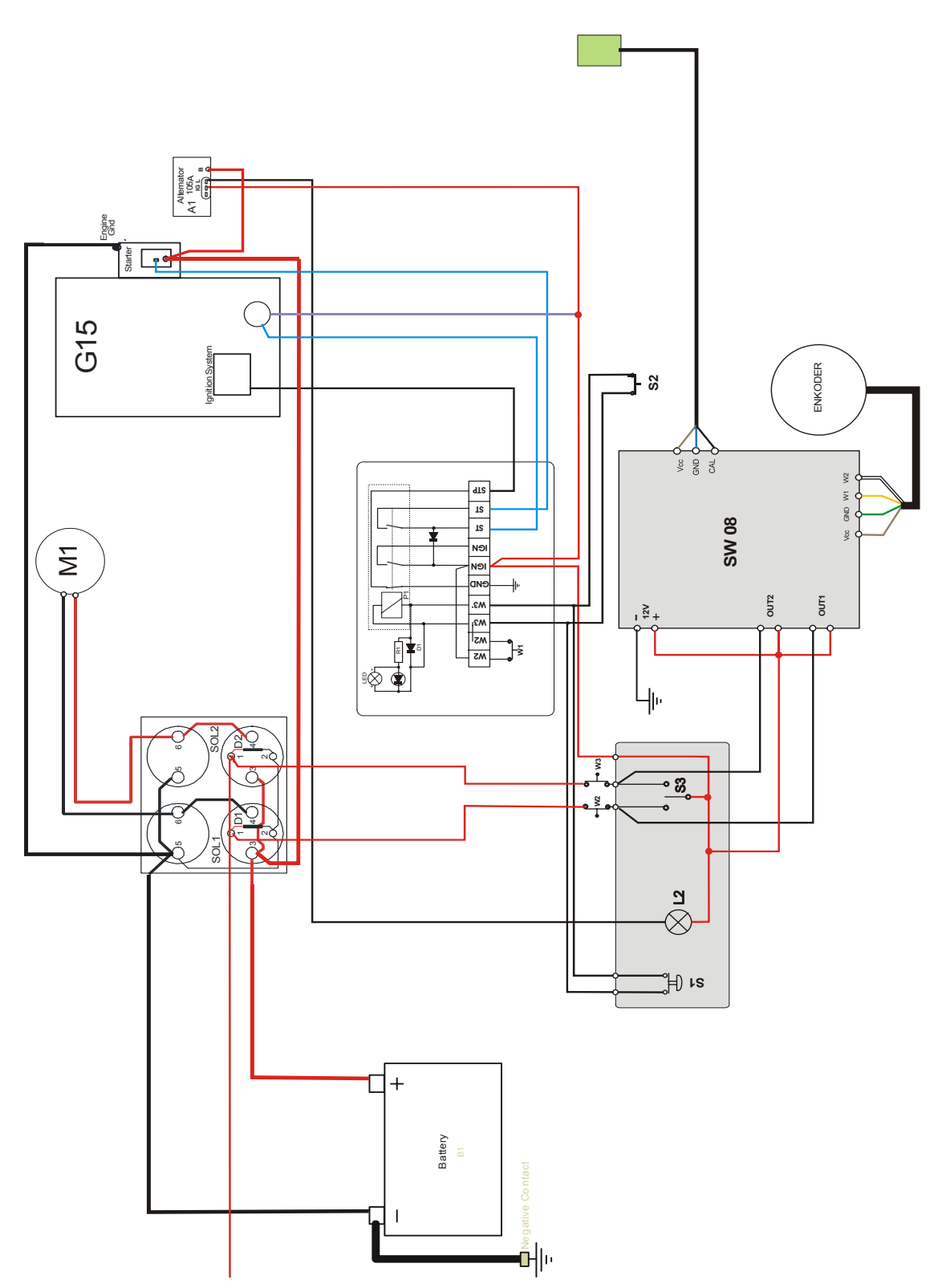

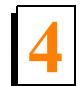

## <span id="page-33-0"></span>**4.3 SW-08 Electrical Diagram connections on the LT15 D10 sawmills**

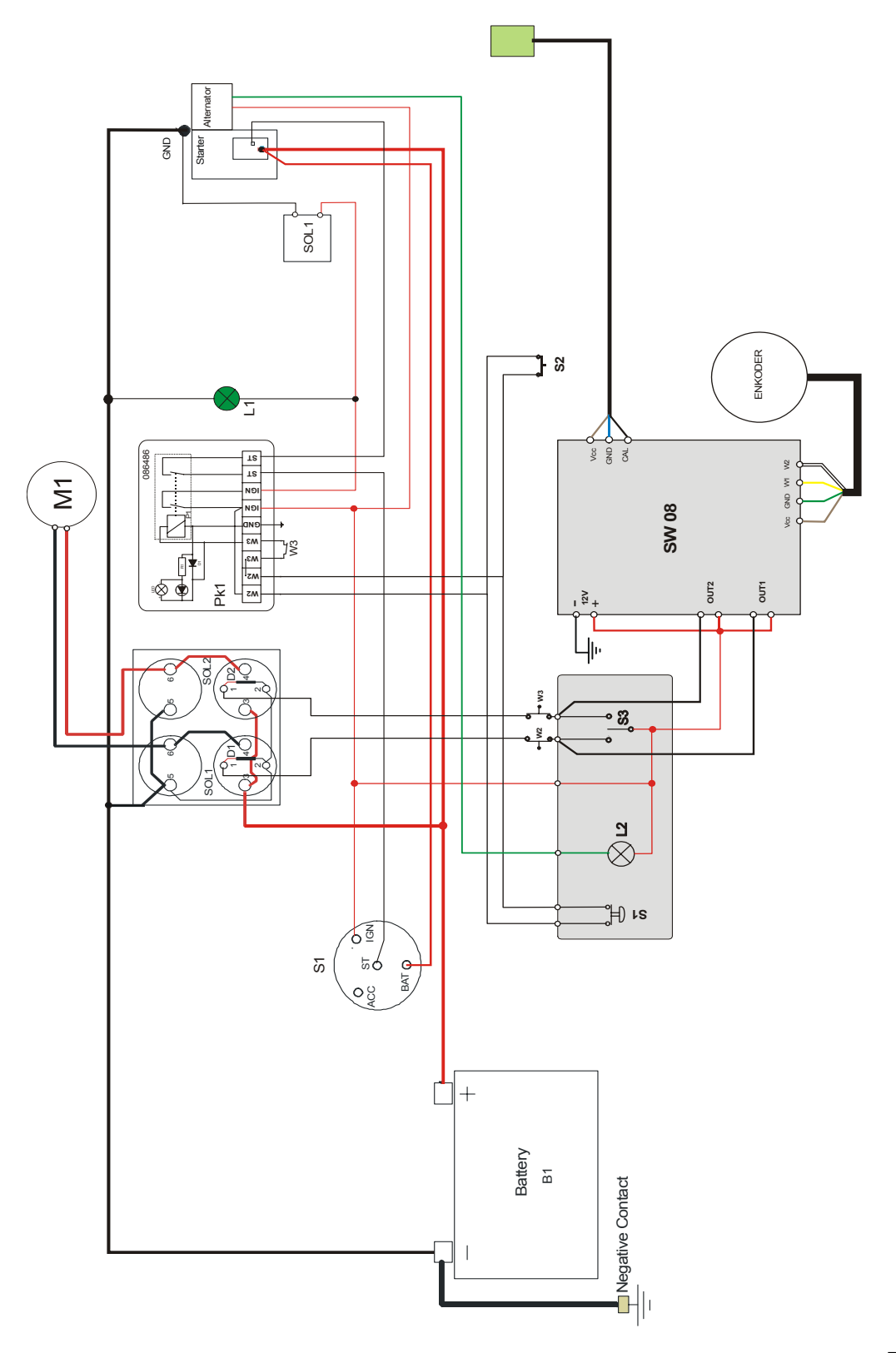

*RYS. 4-3*

## <span id="page-34-0"></span>**SECTION 5 REPLACEMENT PARTS**

### <span id="page-34-1"></span>**5.1 How To Use The Parts List**

- Use the index above to locate the assembly that contains the part you need.
- Go to the appropriate section and locate the part in the illustration.
- Use the number pointing to the part to locate the correct part number and description in the table.
- Parts shown indented under another part are included with that part.
- Parts marked with a diamond  $(\bullet)$  are only available in the assembly listed above the part.

See the sample table below. Sample Part #A01111 includes part F02222-2 and subassembly A03333. Subassembly A03333 includes part S04444-4 and subassembly K05555. The diamond  $(\bullet)$  indicates that S04444-4 is not available except in subassembly A03333. Subassembly K05555 includes parts M06666 and F07777-77. The diamond ( $\bullet$ ) indicates M06666 is not available except in subassembly K05555.

<span id="page-34-2"></span>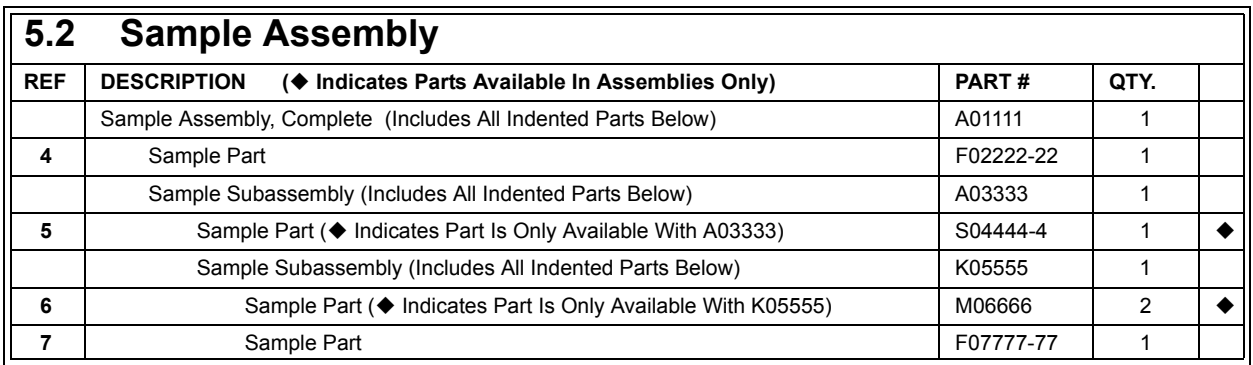

### *To Order Parts:*

- From Europe call our European Headquarters and Manufacturing Facility in Kolo, Poland at *+48-63-2626000*. From the continental U.S., call our toll-free Parts hotline at *1-800-448-7881.* Have your customer number, vehicle identification number, and part numbers ready when you call.
- From other international locations, contact the Wood-Mizer distributor in your area for parts.

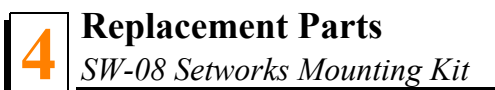

## <span id="page-35-0"></span>**5.2 SW-08 Setworks Mounting Kit**

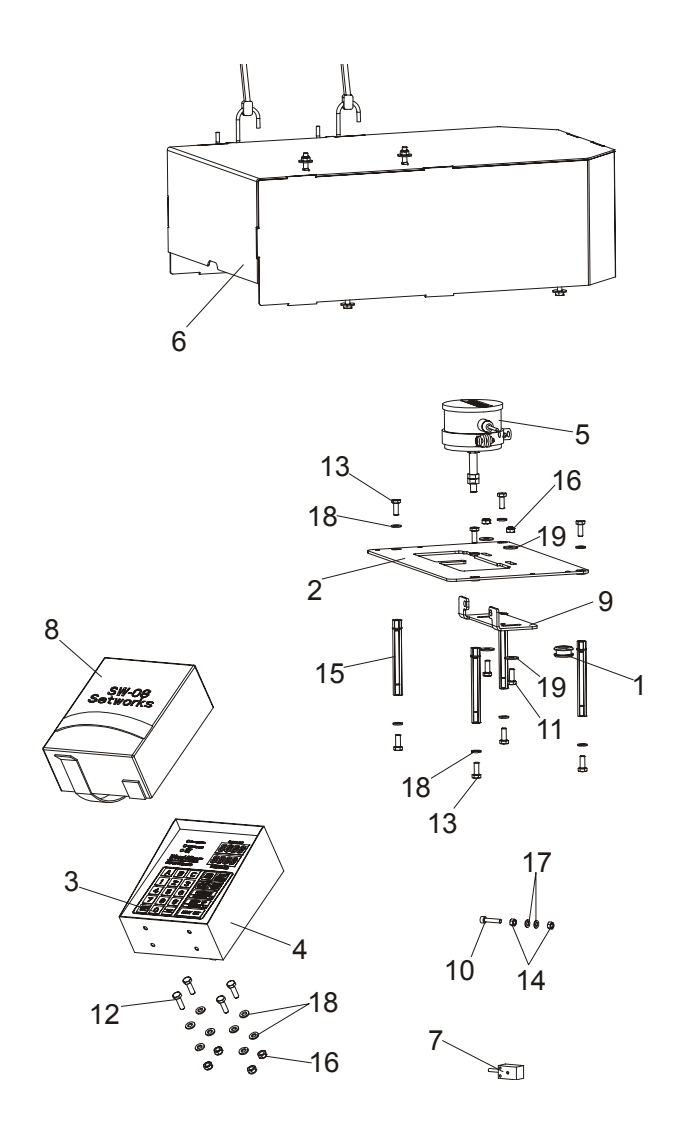

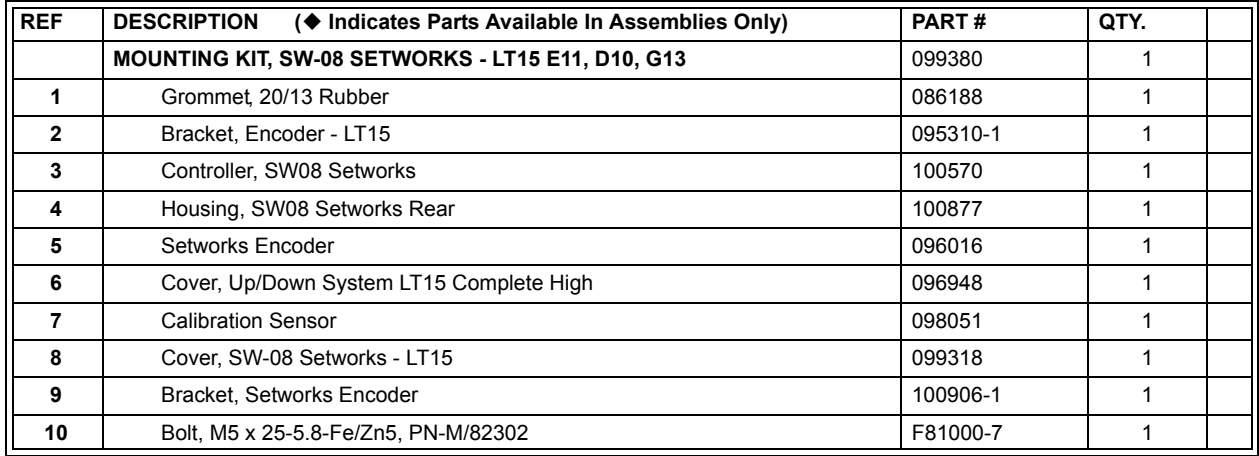

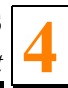

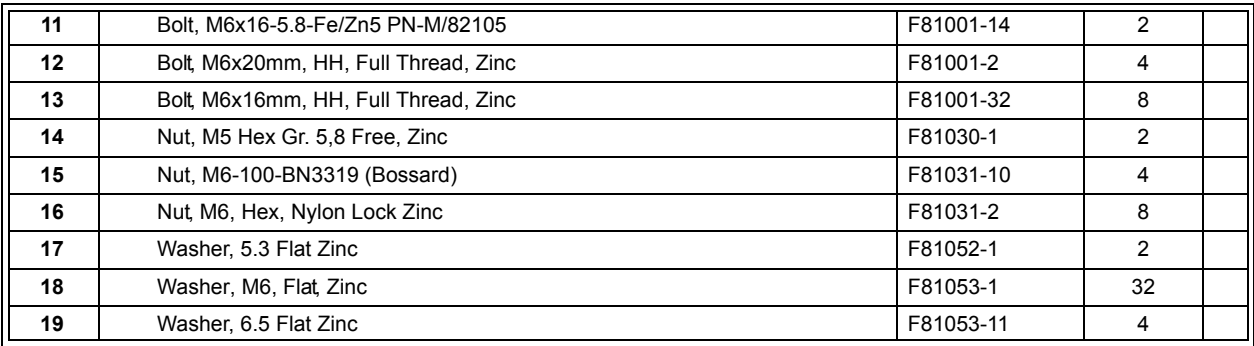